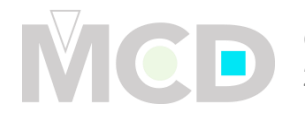

## **Files Preparation – Preparing Your Artwork**

Most files today are sent via digital files, although negatives and artboards are still used but are not a common method. It is suggested that your artwork is sent as an original art file versus a file in layout program such as QuarkXPress, PageMaker, or InDesign.

## **Tips & Helpful Hints**

Illustrator (AI) files are recommended in .PDF and/or .EPS formats. This will ensure crisp, solid artwork to create the die.

- $\rightarrow$  Images to be vector line art, avoid TIFFs/Raster images
- $\rightarrow$  Do not include masks
- $\rightarrow$  Convert all type to outlines
- $\rightarrow$  Do not include compound paths
- $\rightarrow$  All objects should be filled
- $\rightarrow$  Avoid intersecting lines or images

Gripper and perimeter margins of at least ½" on all sides.

### **Artwork for foil stamping and/or embossing**

- $\rightarrow$  It must be solid line art (without the use of any screens)
- $\rightarrow$  Digital File must be 100% of size
- $\rightarrow$  Artwork should be saved at 600 dpi or higher to ensure best results
- $\rightarrow$  Minimum line widths for foil image are ¼pt and minimum line width for embossing image are 1pt. This can vary depending on stock.
- $\rightarrow$  Minimum reverse out for foil stamping are  $\frac{1}{2}$ pt

#### **Artwork for embossing**

 $\rightarrow$  Make sure that you notify us of the type and thickness/caliper of stock

### **Artwork for brass multi-level or brass sculptured engravings**

#### Multi-level embossed image:

- $\rightarrow$  The type of embossing effect must be indicated
	- $\circ$  Raised Round (Round Lift)
	- $\circ$  Raised Flat (Beveled Flat Lift)
	- o Raised Roof (Raised Faceted)

Example: A portion of the artwork might indicate to raise flat the first level and indicate a raised round effect on the second level.

#### Sculptured embossed image:

- $\rightarrow$  Designer can have input and make suggestions but the engraver may have input due to limitations of stock.
- $\rightarrow$  Take the artwork that will include sculptured embossing and indicate what areas on the image should include intricate detail in the embossing die.
- $\rightarrow$  If there is a printed image that is partially sculptured embossed?
	- $\circ$  Separate out a layer in a digital file that indicates the portion of the image to emboss
	- $\circ$  Then key line or B/W laser print, the embossing effects and amount of detail can be indicated

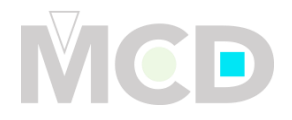

Additional tips for creating embossing artwork:

- $\rightarrow$  If embossing letters or images are close to each other; create more space (kerning) to allow for the bevel
- $\rightarrow$  Very small images should be avoided, less than 1pt
- $\rightarrow$  With multi-level or sculptured artwork, create different layers on the digital file for each process or embossing layer
- $\rightarrow$  Follow instructions on how to save the file properly
- $\rightarrow$  Communicate what you want from the very beginning

## **Artwork Checklist**:

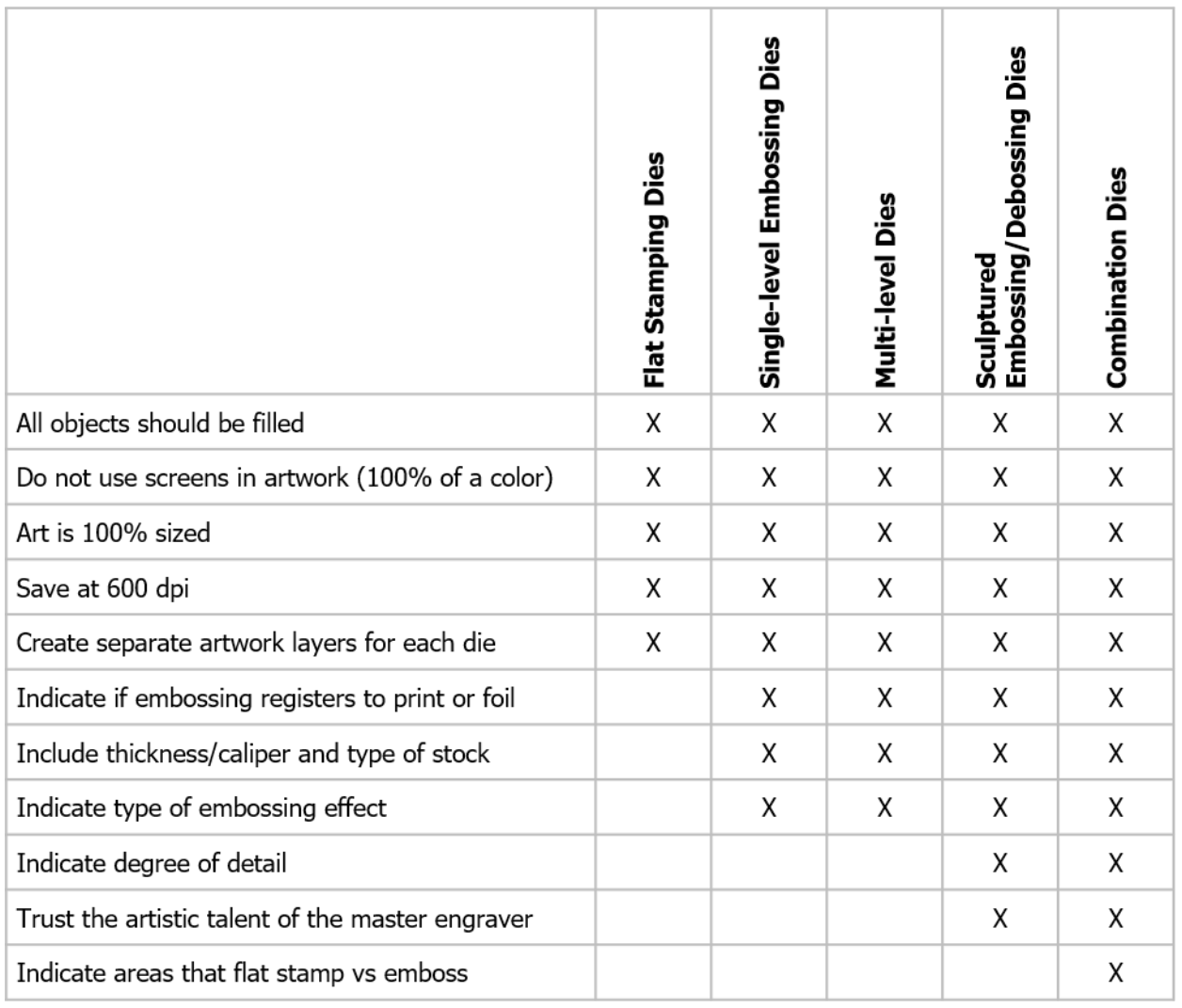

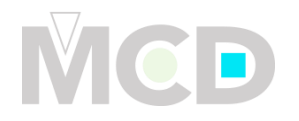

# **Detail on How to Prepare a File**

- 1. Open Illustrator to create your artwork for finishing Note: Not all of the steps may refer to the file you are creating; this is just for sample purposes on how to set-up and prepare your file for finishing.
- 2. Start with creating a die line or receiving a template for your file. Note: The layer is labeled "Die cut" (the operation I am requesting)

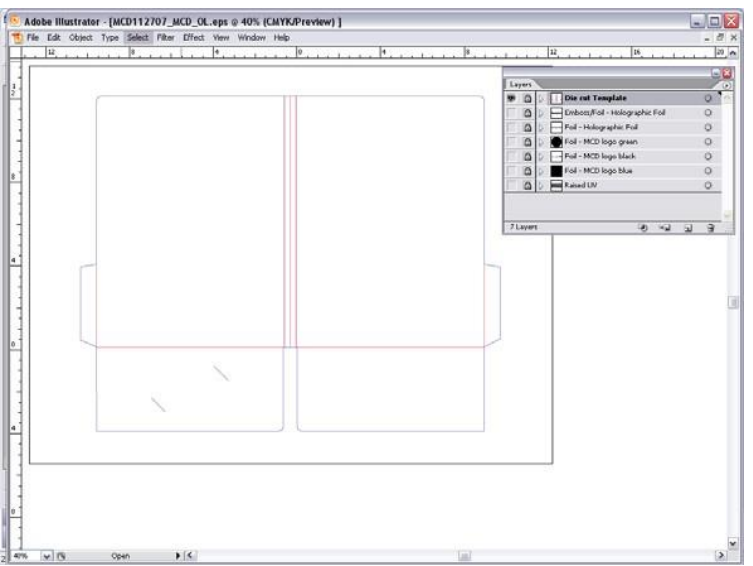

3. Next, I added an image that I want to foil and emboss. Note: The layer is labeled "Foil/Emboss" (the operation I am requesting)

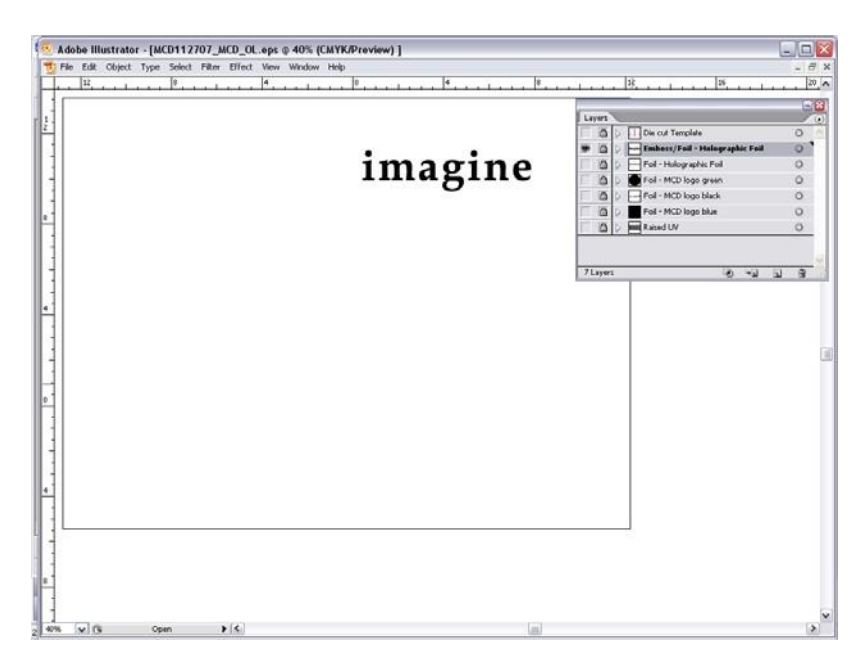

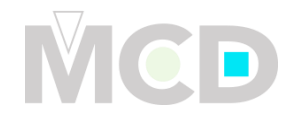

4. Following that, I added type 'created in outlines' that I wanted to just foil in a holographic foil

Tip: How to 'Create Outlines' for type:

- 1. Select type with your arrow tool
- 2. Go to your 'Type' Menu bar (located at the top of your screen)
- 3. Go down to Create Outlines

\*Please remember that once you 'create outlines' of your type it is no longer editable. If you want an editable version please save two versions, one with a different name and keep on the editable file on hand for yourself in case you need to make another correction.

Note: The layer is labeled "Foil – Holographic Foil" (the operation I am requesting)

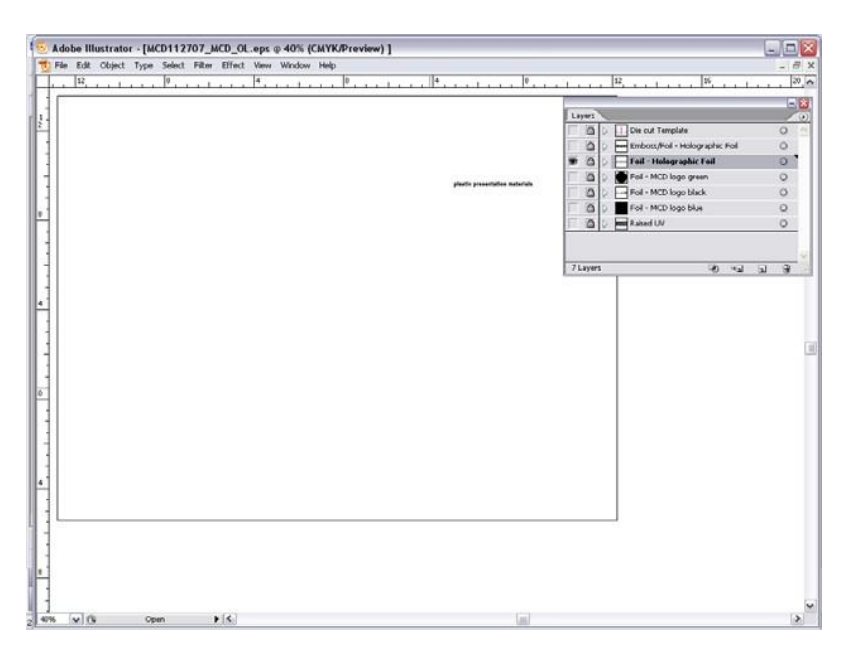

5. After that, I added images that I wanted to just foil with black foil Note: The layer is labeled "Foil – MCD logo black" (the operation I am requesting)

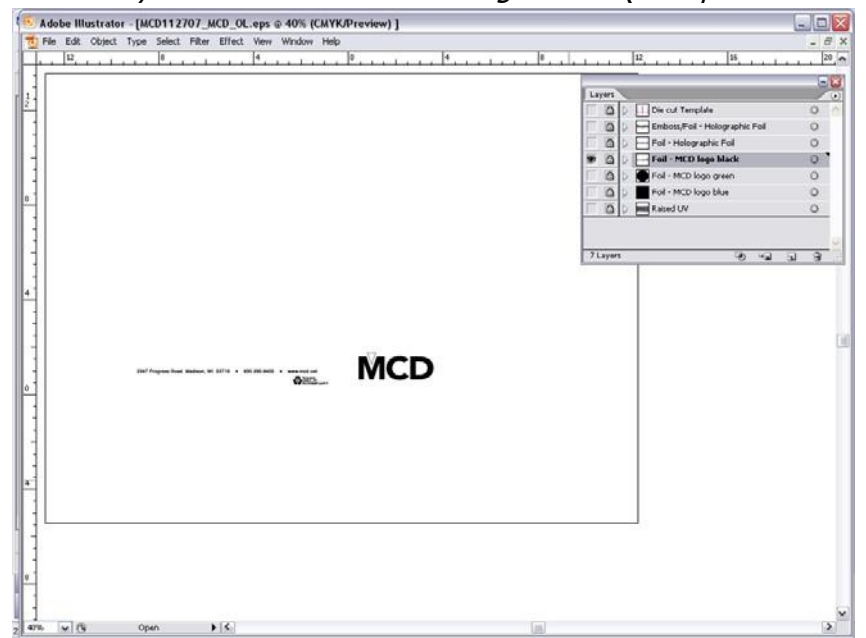

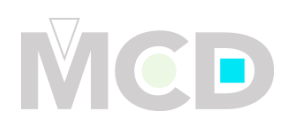

6. Since there are three colors to the MCD logo. I need to create three different layers just for the logo. I added the image that I wanted to just foil with green foil Note: The layer is labeled "Foil – MCD logo green" (the operation I am requesting)

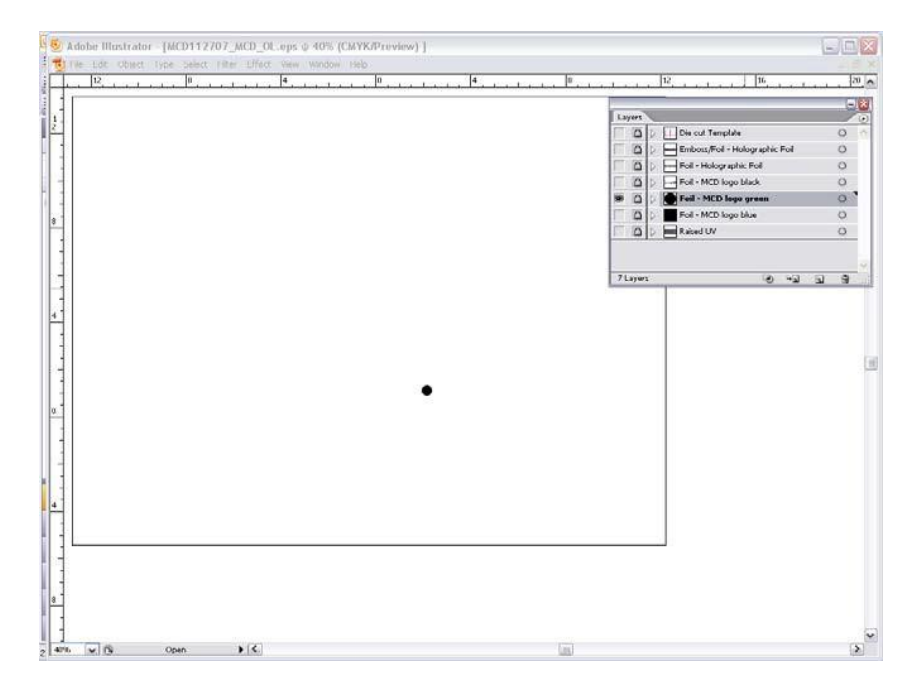

7. Last foil color of the MCD logo. I added the image that I wanted to just foil with blue foil Note: The layer is labeled "Foil – MCD logo blue" (the operation I am requesting)

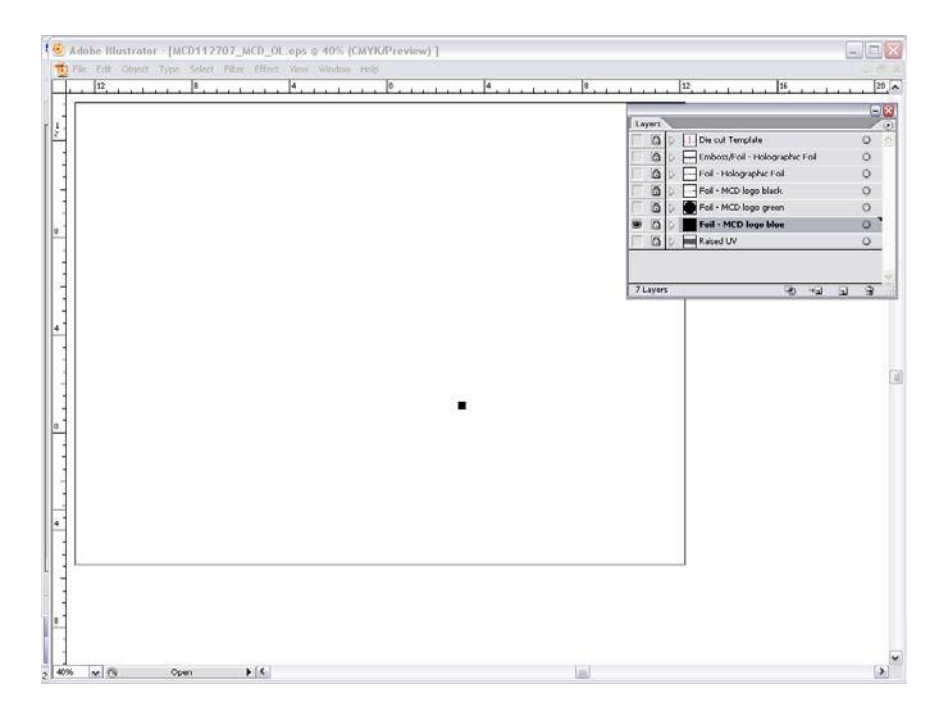

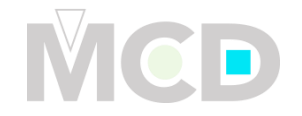

8. The very last operation that I wanted to add to this piece was a Raised UV. So the image was filled in with black and the type was 'Created in Outlines' Note: The layer is labeled "Raised UV" (the operation I am requesting)

Adobe Illustrator - [MCD112707\_MCD\_OL.eps @ 40% (CMYK/Preview) ]  $\Box$ e $\times$  $F{\text{iter}} \quad \text{Effect}$  $12$  $\overline{18}$  $\frac{1}{2}$  $\overline{10}$  $\overline{12}$  $\frac{1}{1}$  16  $\sqrt{20}$  $\frac{v \text{ers}}{2}$ Die cut Template  $\alpha$ Emboss/Foll - Holographic Fol  $\circ$ a Foil - Holographic Foil Foil - MCD logo black  $\overline{a}$  $\circ$ Foil - MCD logo green  $\circ$ e **Raised UV**  $\circ$ . 7 Layer **BEE** FF G  $\rightarrow$  $\blacktriangleright$   $\mid$   $\triangleleft$  $\sqrt{6}$ 

9. After all of your layers have been completed, you are ready to save. Save your completed files as an .EPS and/or .PDF and send the file over to MCD.

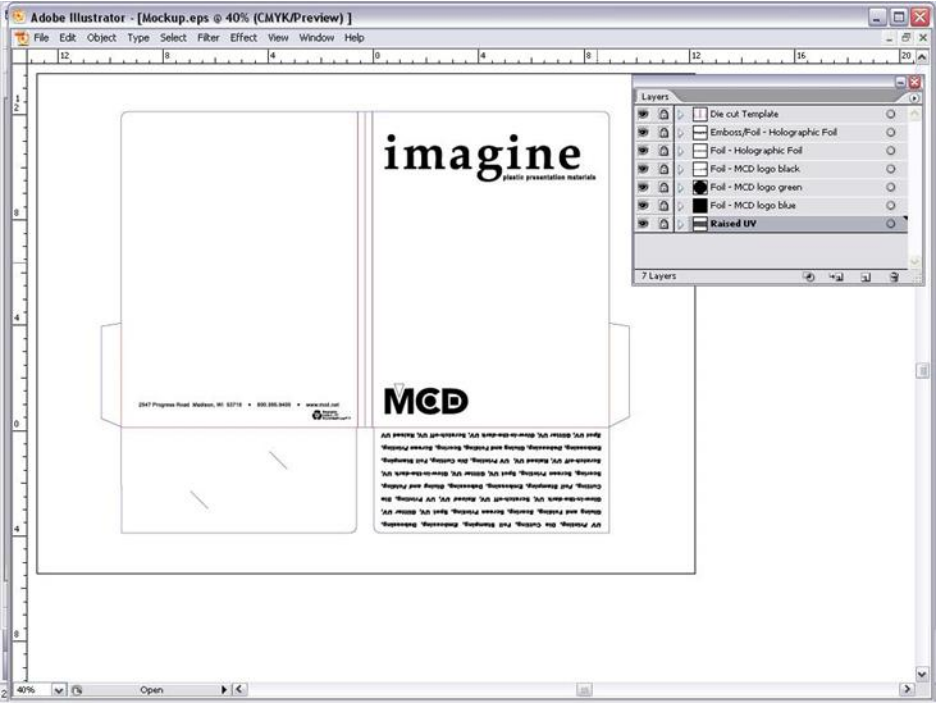

The completed file looks like this when all the layers are turned on.